# **Como consultar Relatório Visitas e Justificativas maxPromotor?**

## <span id="page-0-0"></span>Produto: maxPromotor

1.0 Ao acessar a área administrativa do maxPromotor no ícone do lado direito da tela, clique na opção **Visitas e Justificativas**.

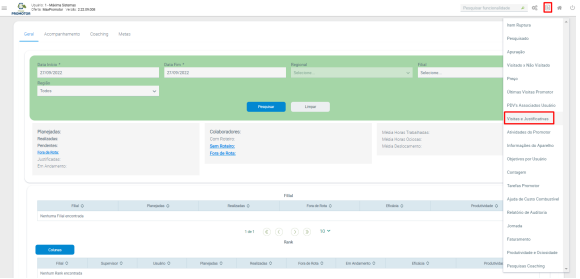

1.2 Preencha todos os filtros conforme a necessidade. Note que neste tipo de Relatório, tem a opção **Tip o Exportação**, selecione o mais adequado antes de **Gerar Relatório**.

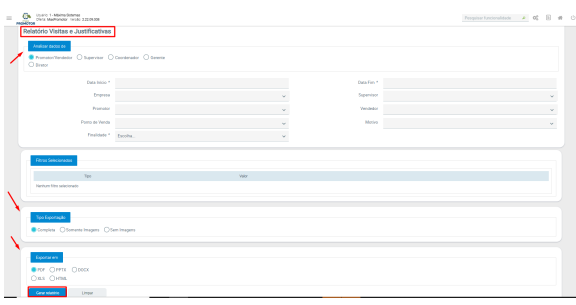

1.3 Será emitido o Relatório como abaixo:

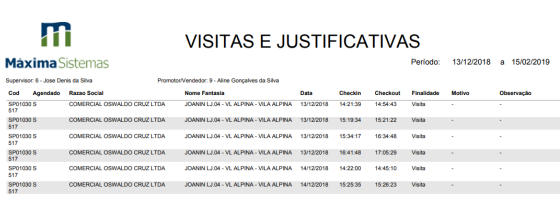

### [Voltar](#page-0-0)

#### Artigo revisado pelo analista Renan Ribeiro

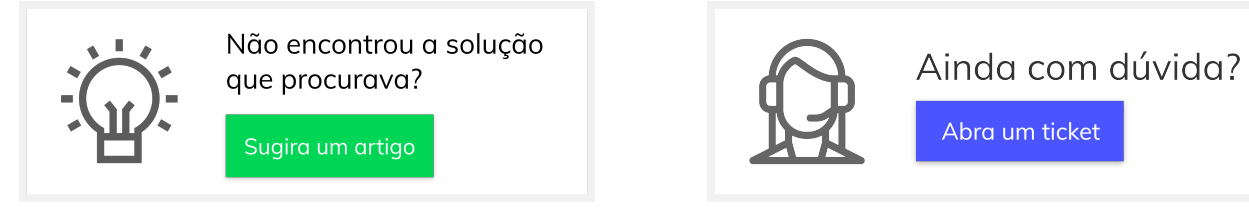

## Artigos Relacionados

- [Como enviar e-mail](https://basedeconhecimento.maximatech.com.br/pages/viewpage.action?pageId=4653250)  [automático de relatório?](https://basedeconhecimento.maximatech.com.br/pages/viewpage.action?pageId=4653250)
- [Relatório de clientes](https://basedeconhecimento.maximatech.com.br/pages/viewpage.action?pageId=91652241)  [positivados](https://basedeconhecimento.maximatech.com.br/pages/viewpage.action?pageId=91652241)
- [Como consultar Relatório de](https://basedeconhecimento.maximatech.com.br/pages/viewpage.action?pageId=4653197)  [visita no maxPromotor?](https://basedeconhecimento.maximatech.com.br/pages/viewpage.action?pageId=4653197)
- [Check-out automático](https://basedeconhecimento.maximatech.com.br/pages/viewpage.action?pageId=87130696)  [maxPromotor](https://basedeconhecimento.maximatech.com.br/pages/viewpage.action?pageId=87130696)
- [Como consultar o Relatório de](https://basedeconhecimento.maximatech.com.br/pages/viewpage.action?pageId=87130505)  [Auditoria no maxPromotor](https://basedeconhecimento.maximatech.com.br/pages/viewpage.action?pageId=87130505)